# Sidicom S4

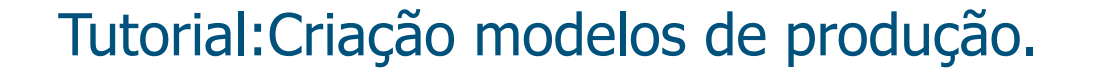

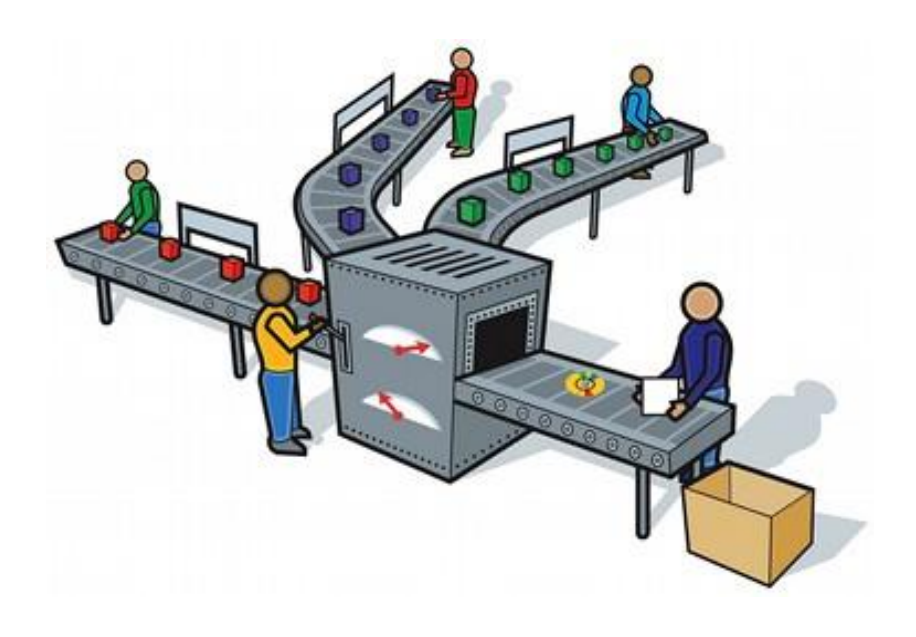

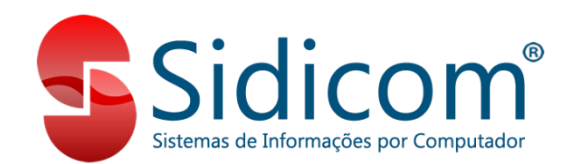

### Criação do modelo de produção

Neste tutorial iremos lhe mostrar de forma rápida e resumida como criar um modelo de produção utilizando o módulo de produção do S4.

Deve se feito em produção – modelos de produção.

Pra iniciarmos a criação do novo modelo de produção, é importante frisar que os produtos e os insumos tem que estar previamente cadastrados no sidicom.

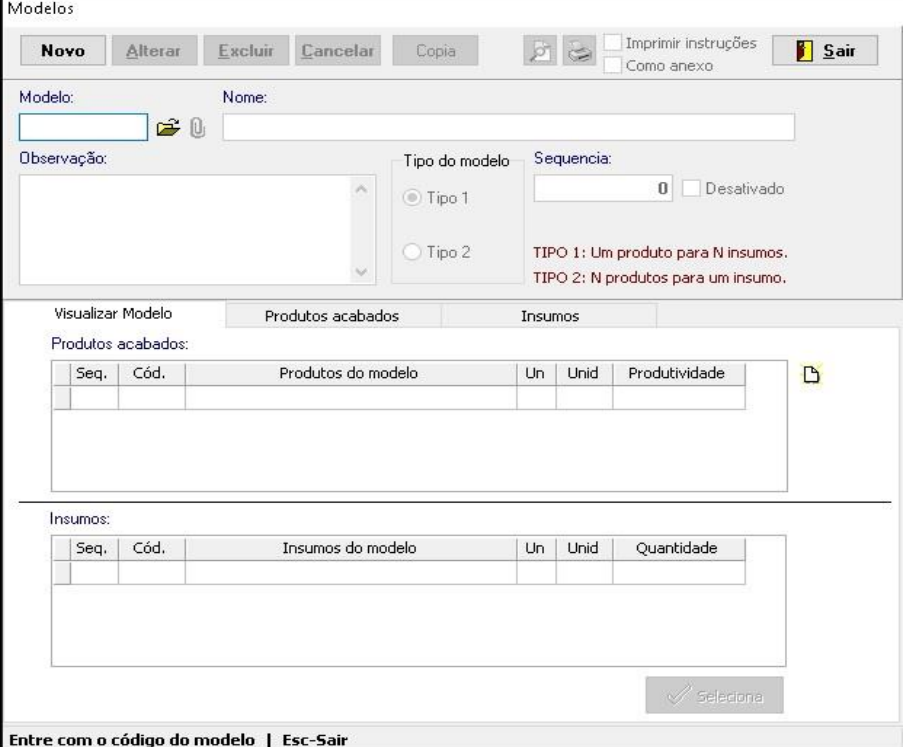

### Criação do modelo de produção.

Ao abrir os modelos de produção, pra criar um novo terá duas principais opções de modelo de produção.

Tipo 1: Um produto pra N insumos, como exemplo podemos usar, que pra produzir 1 bolo, precisamos como insumos, farinha, ovo, açúcar fermento e recheio.

Tipo 2: N produtos para um insumo, como exemplo podemos usar o abate de um bovino, onde o insumo o boi vai gerar diversos produtos finais.

### Incluindo produtos acabados e insumos.

- 1. Na aba produtos acabados vai incluir o produto final gerado dos insumos, pode também incluir uma instrução de como vai ser utilizado ou alguma observação pra quem estiver fazendo a produção.
- 2. Na aba insumos acabados vai incluir o produto que é o insumos e a quantidade dele, também pode também incluir uma instrução de como vai ser utilizado ou alguma observação pra quem estiver fazendo a produção.

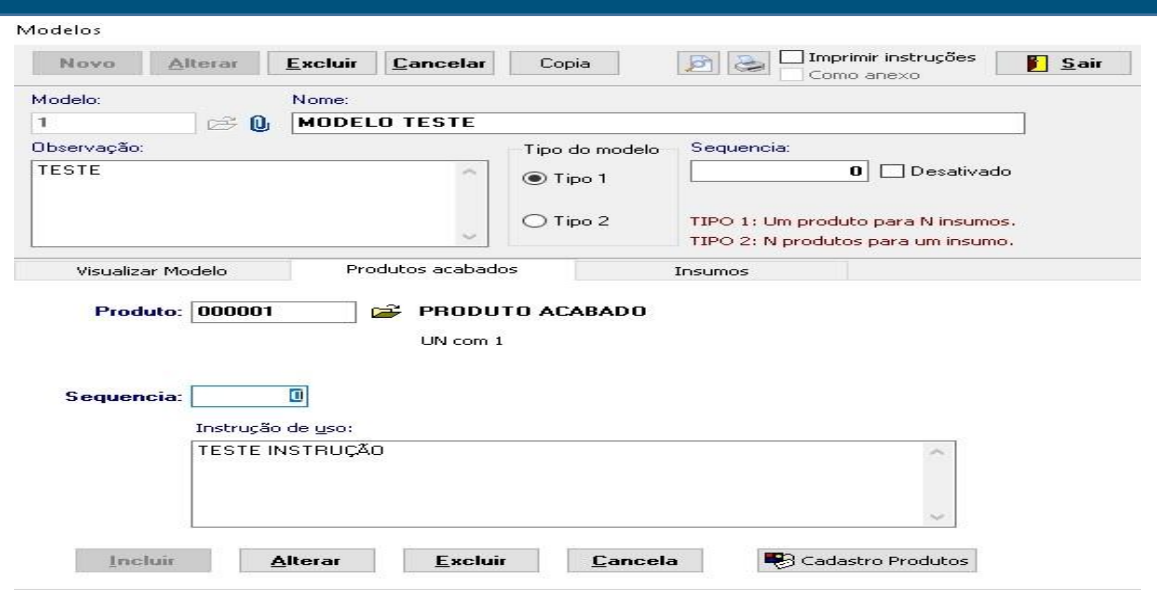

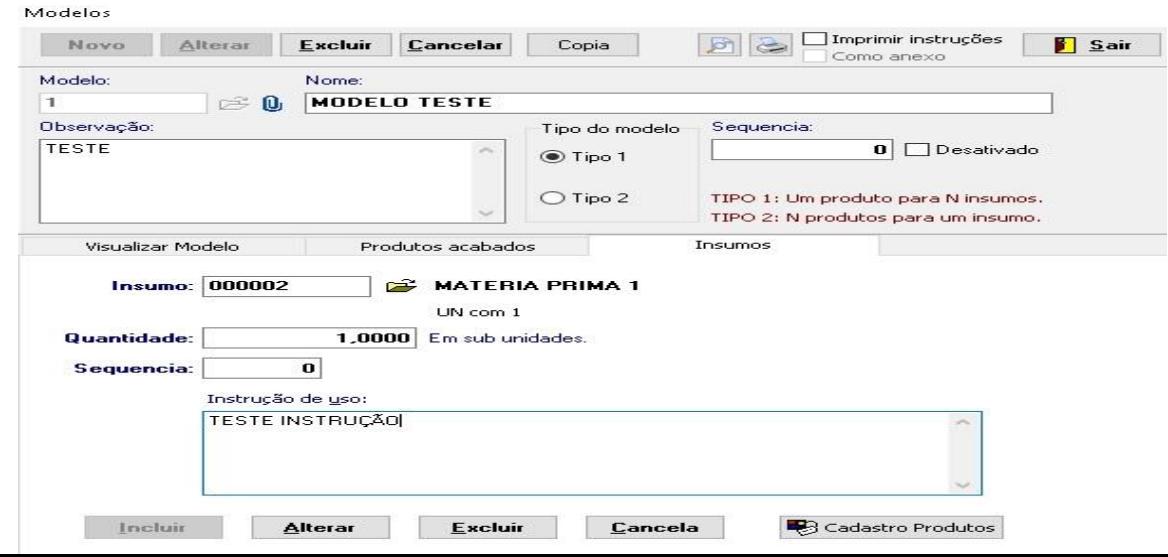

#### Visualizar modelo.

3. Após incluir os produtos e os insumos pode voltar pra tela visualizar modelo vai aparecer como está disposto os produtos acabados e insumos.

Pode também inserir a instrução, clicando no ícone onde mostra uma seta e

visualizar em uma nova tela ao clicar no ícone que circulei em vermelho na

imagem.

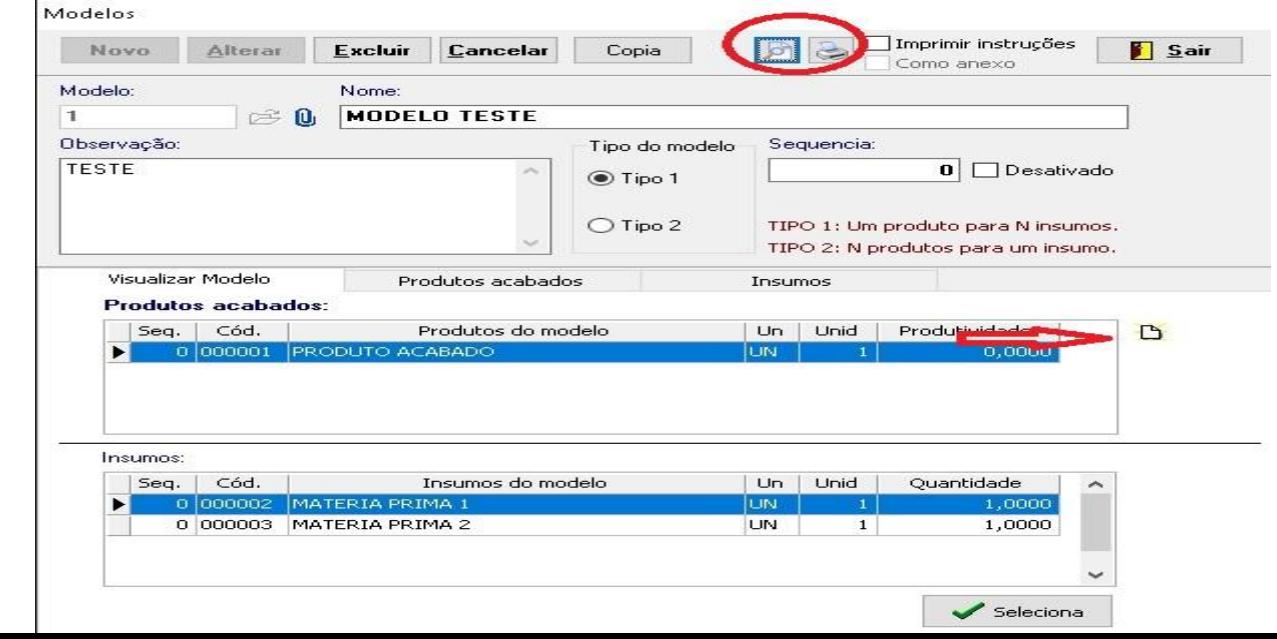

## Título do tutorial

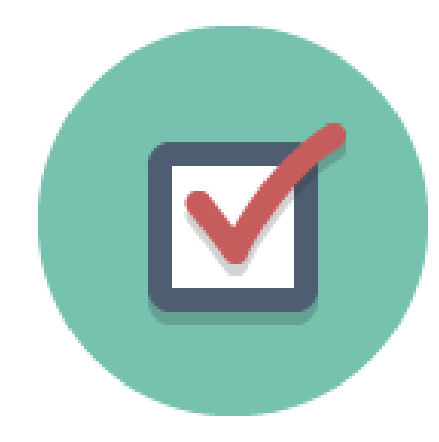

4. Aqui terminamos este tutorial caso tenham dúvidas ou sugestões podem abrir um ticket pra podermos analisar, ainda temos pra este módulo a vídeo aula neste link:

[https://www.youtube.com/watch?v=jxytgu8ajm4.](https://www.youtube.com/watch?v=jxytgu8ajm4)